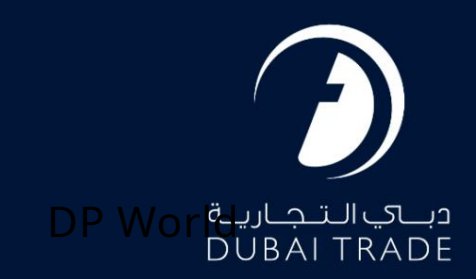

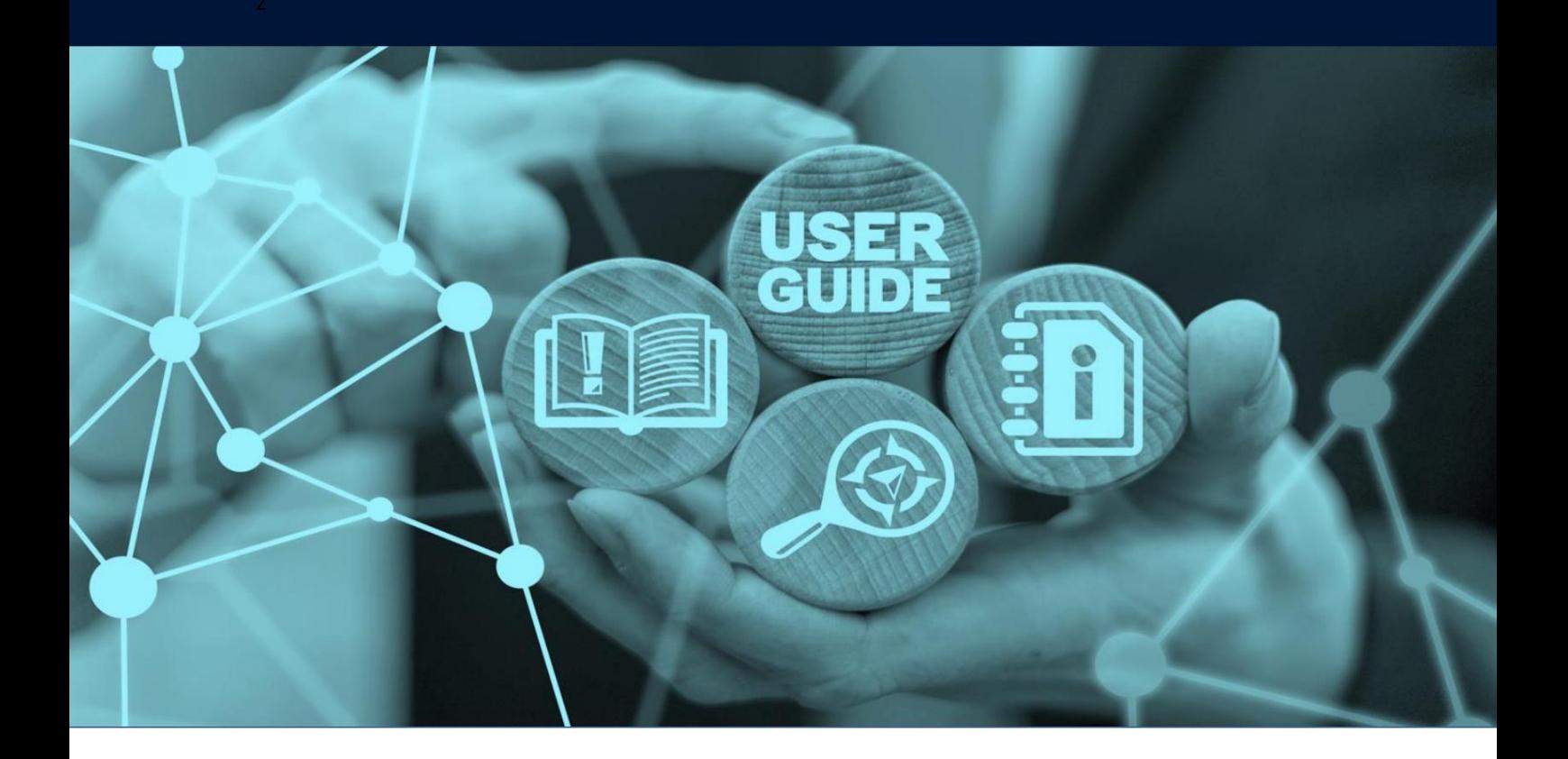

# جزئیات سند

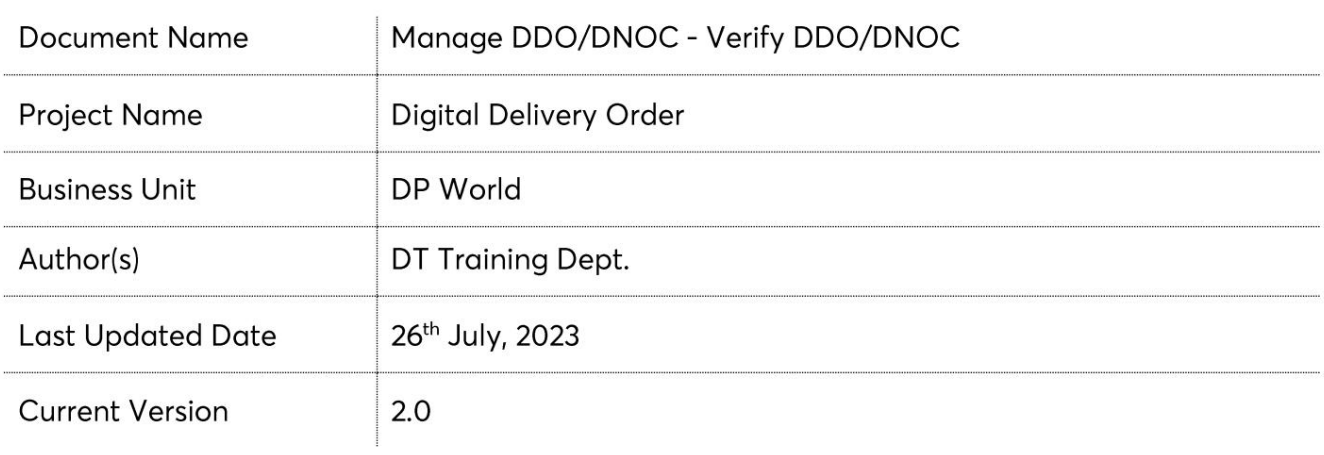

این سرویس نمایندگان حمل و نقل را قادر می سازد جزئیات ،BOLجزئیات طرف درخواست کننده، جزئیات حزب ،B/Lجزئیات DOحزب، اسناد آپلود شده، جزئیات فاکتور BOLو کپی فاکتور و مشاهده/چاپ برگه تایید پرداخت را مشاهده کنند.

جهت یابی:

.1ورود به دبی تجارت 2.به منوی خدمات بروید 3.رو ی DNOC/DDO Manageکلیک کنید

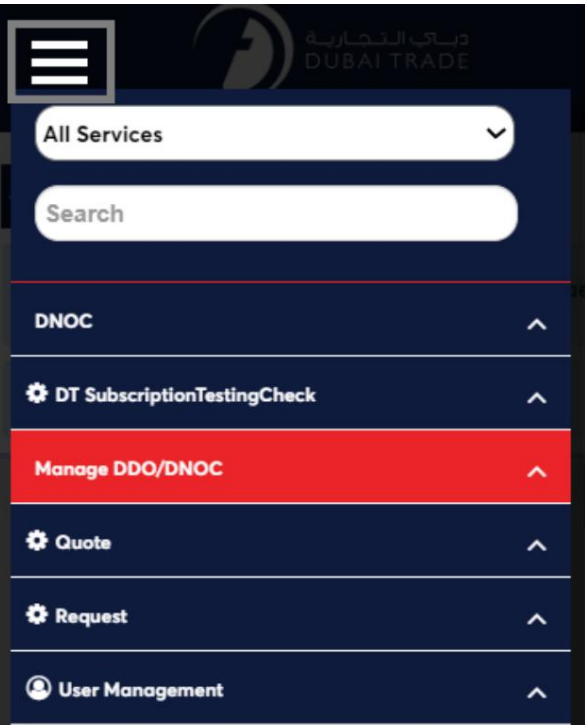

4.خدمات الکترونیکی زیر در دسترس خواهد بود

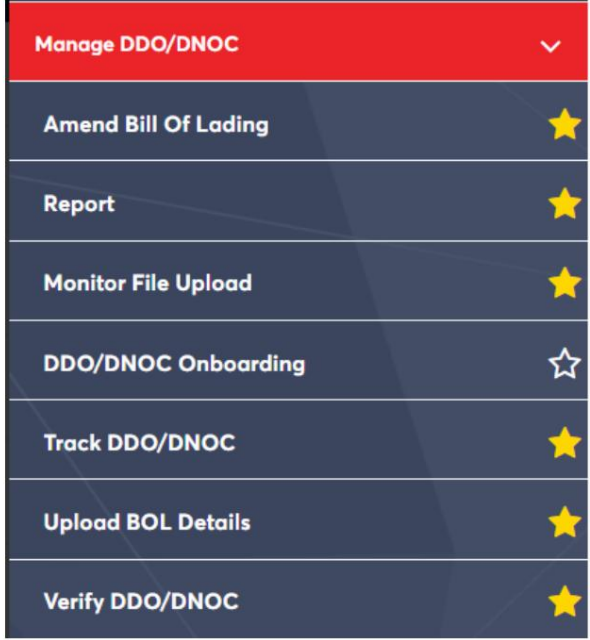

رو ش:

1.رو ی "DNOC/DDO Verify"کلیک کنید:

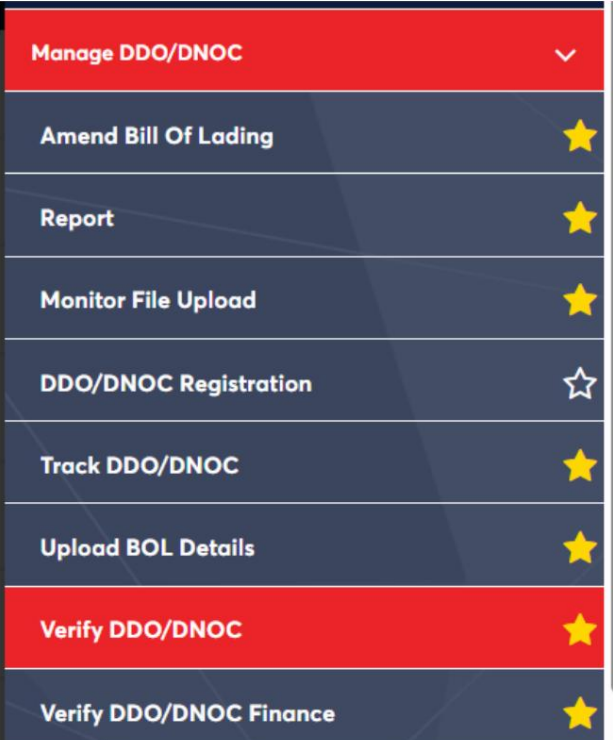

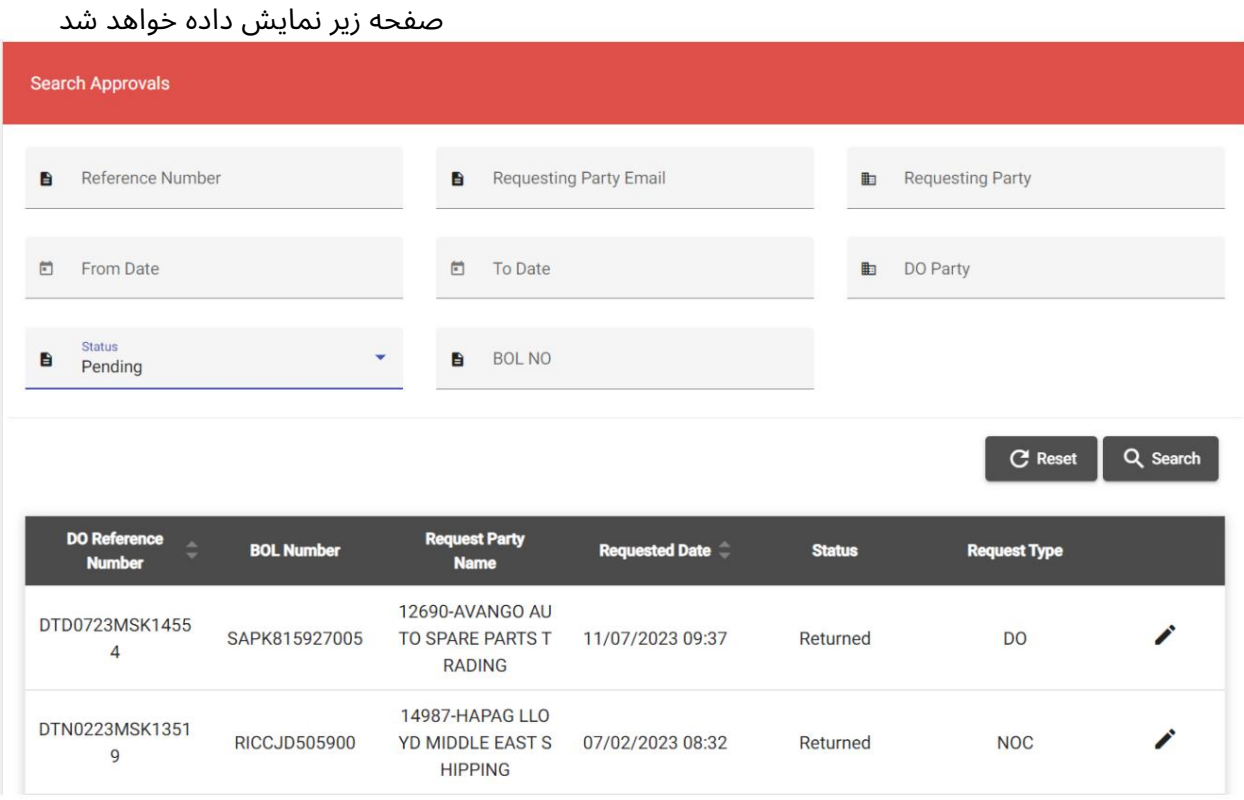

2.هر یک از معیارهای جستجو را وارد کنید سپس روی "جستجو" کلیک کنید

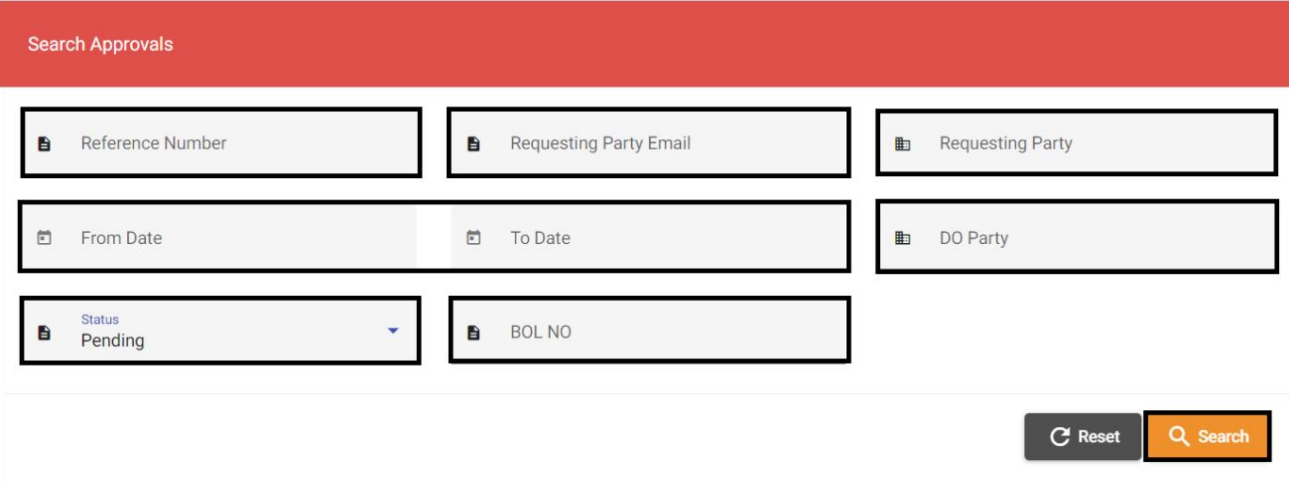

# جزئیات زیر نمایش داده خواهد شد

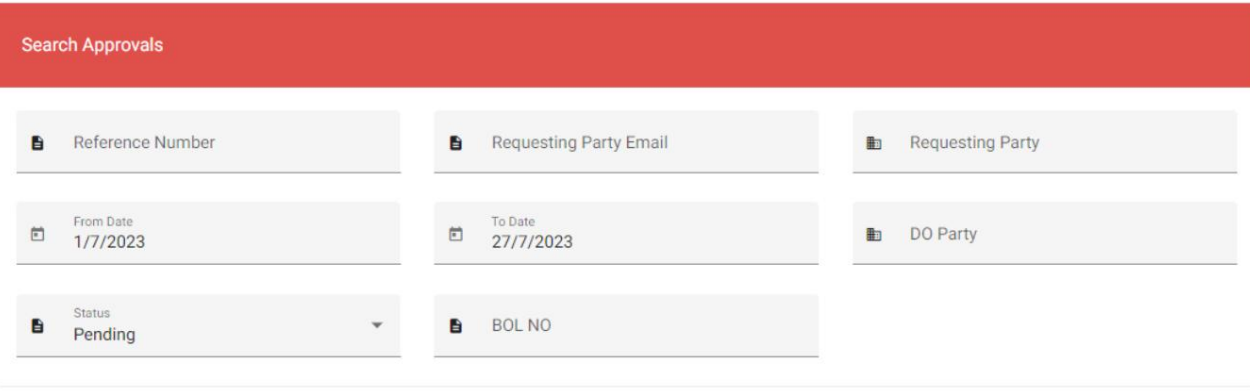

C' Reset Q Search

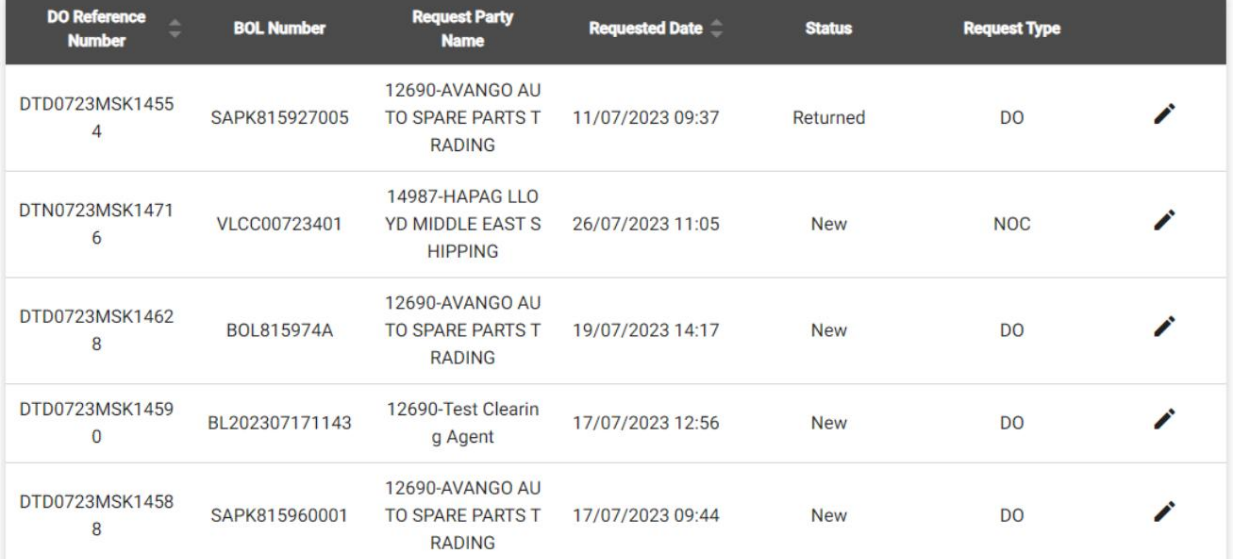

### برای مشاهده یا ویرایش جزئیات DDO/DNOC

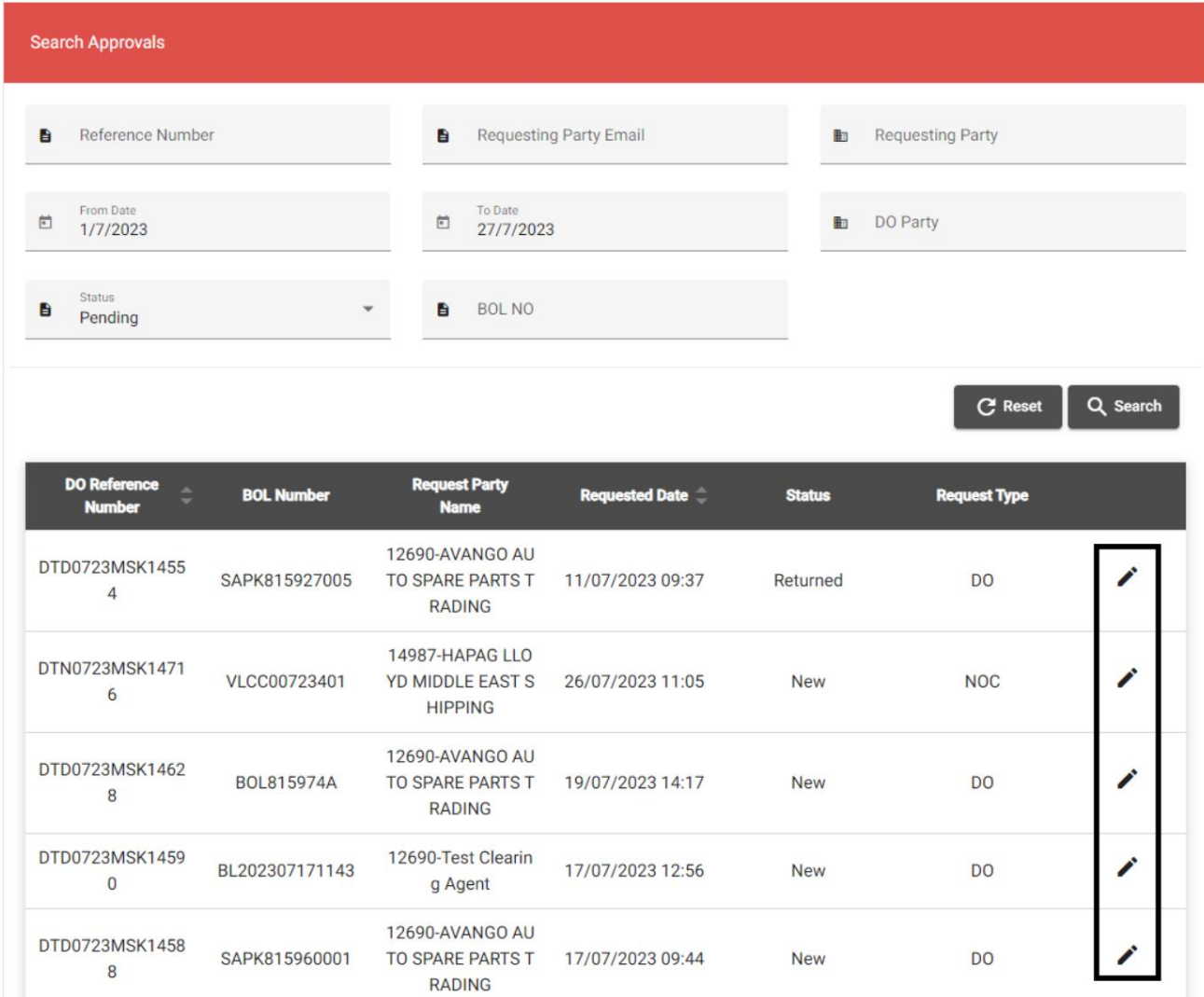

## .4جزئیات DNOCرا بررسی کنید و سپس روی "Approve NOC"کلیک کنید.

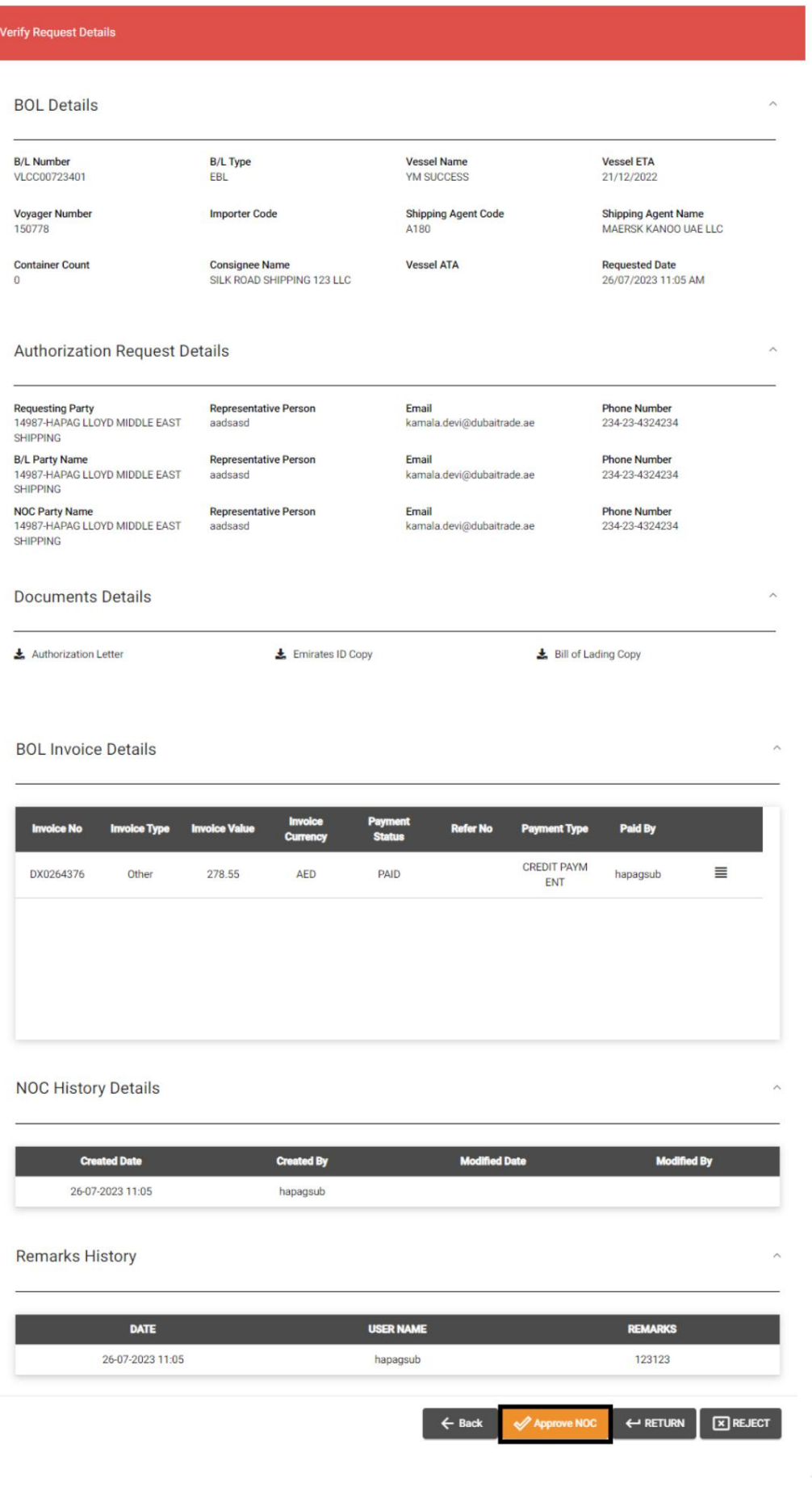

DDO/DNOC تأییدDDO/DNOC - مدیریت 8

 $\times$ **Upload NOC** Upload NOC Upload Receipt B B Drag & Drop Drag & Drop Files Here Files Here Browse Files Browse Files MRN Number **B** NOC number  $\mathbf{B}$ MRN number NOC Validity  $\Box$  $\times$  Cancel  $\int$   $\vec{v}$  Ok

جزئیات زیر نمایش داده خواهد شد

آ.یا / "NOC""رسید" را آپلود کنیدیا "شماره / "MRN"شماره / "NOC"اعتبار "NOCرا وارد کنید

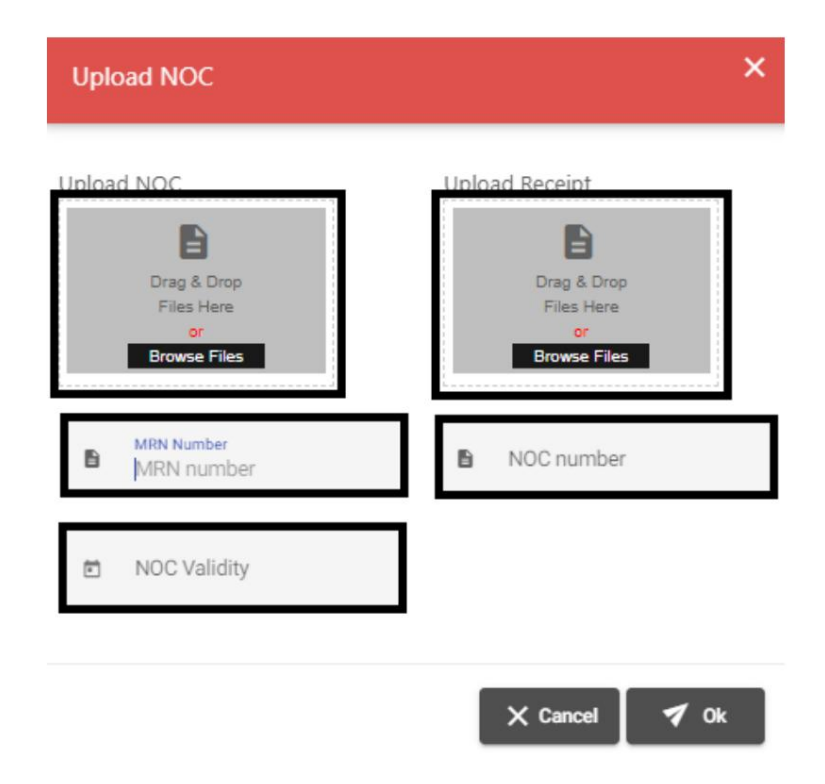

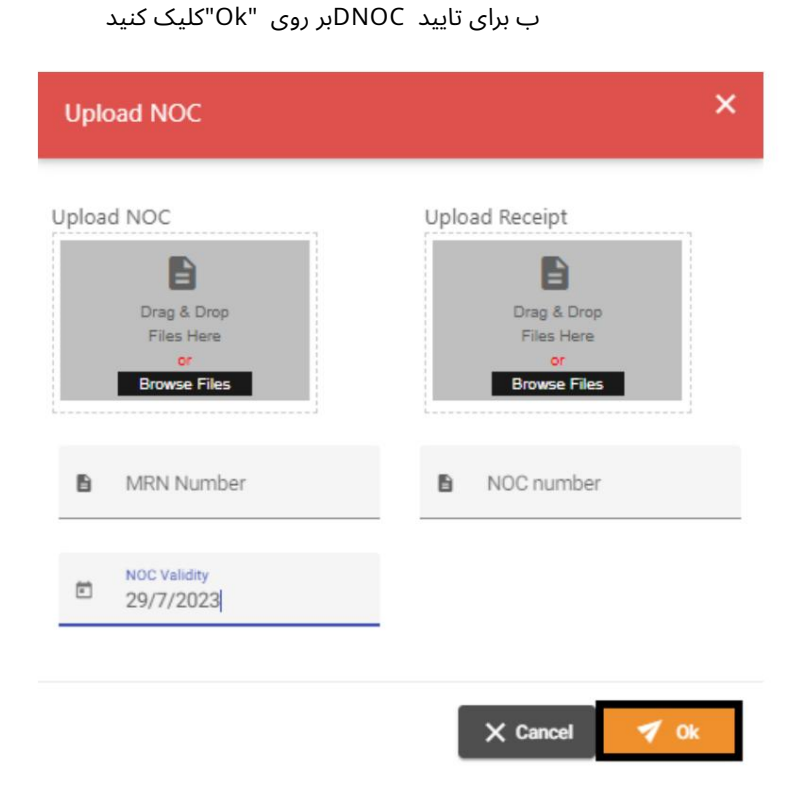

صفحه تایید زیر نمایش داده خواهد شد

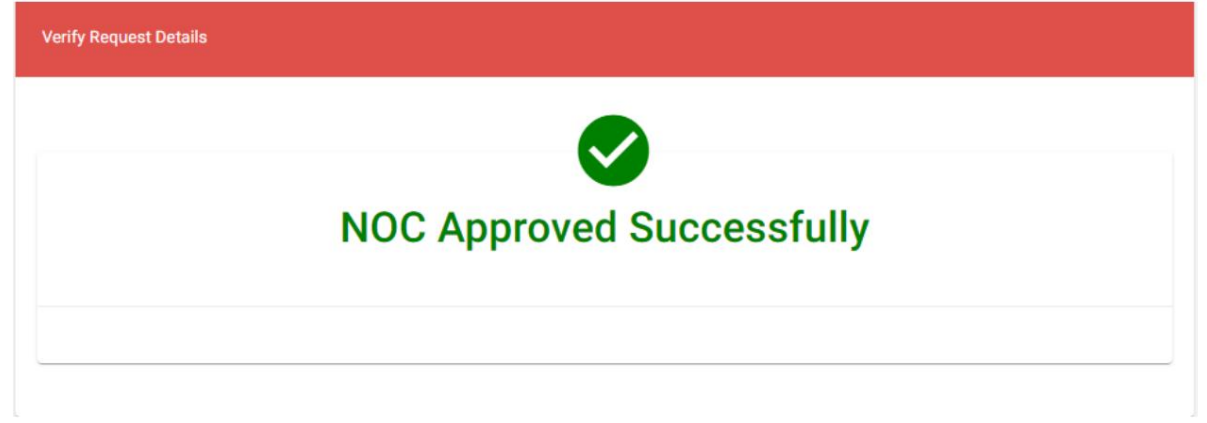

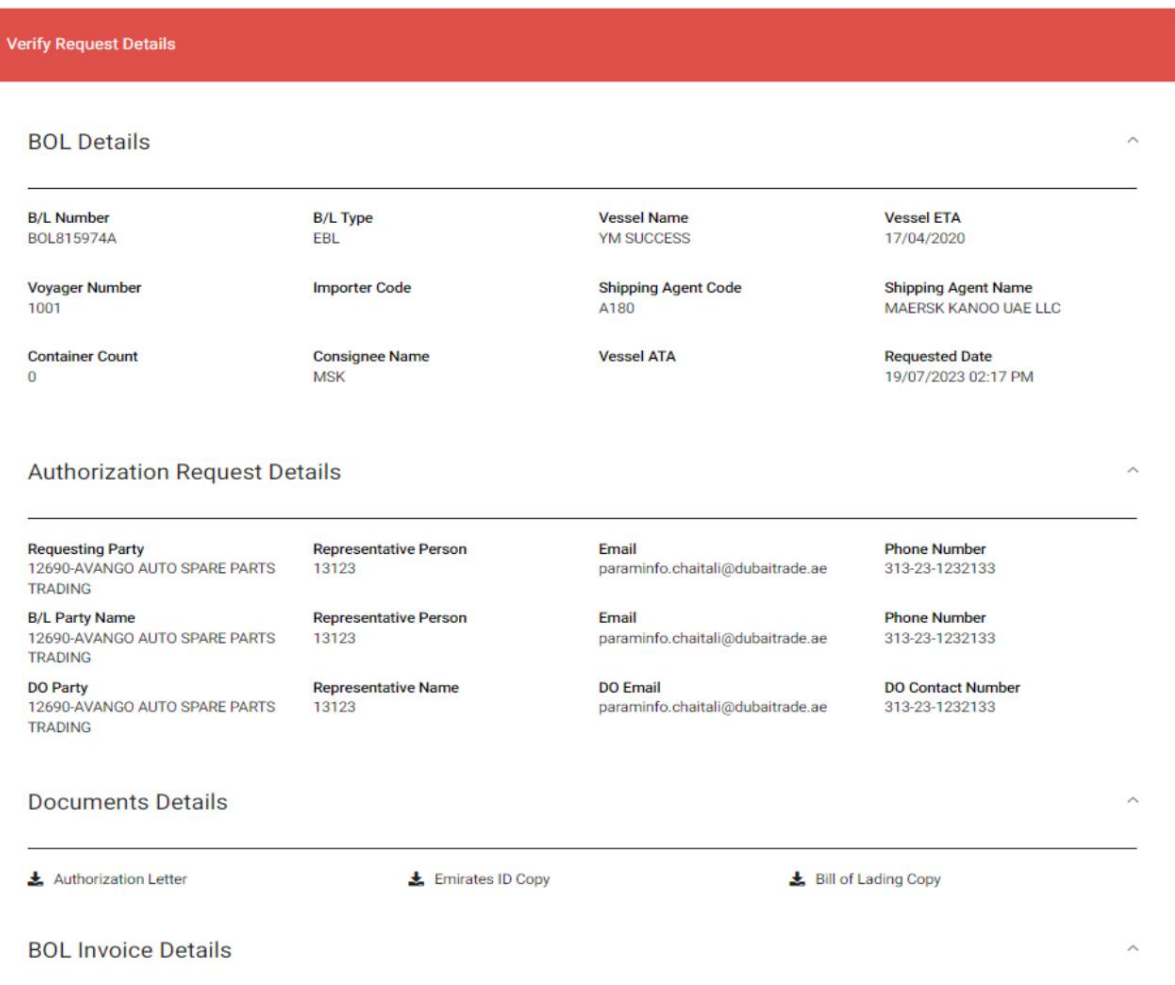

.5جزئیات DDOرا تأیید کنید و سپس بر روی "Approve & Issue EDO"کلیک کنید تا یک سفارش تحویل دیجیتال صادر کنید.

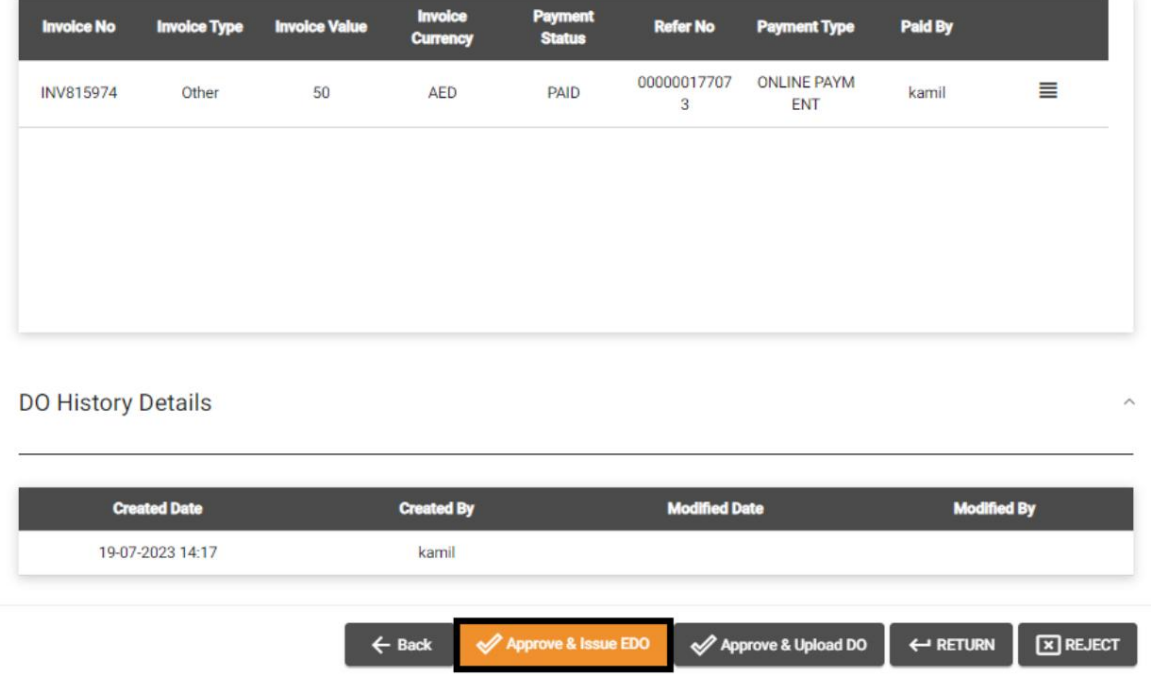

آ.یا "رسید" را آپلود کنیدیا "شماره چرخش" و "شماره مرجع نماینده" را وارد کنید

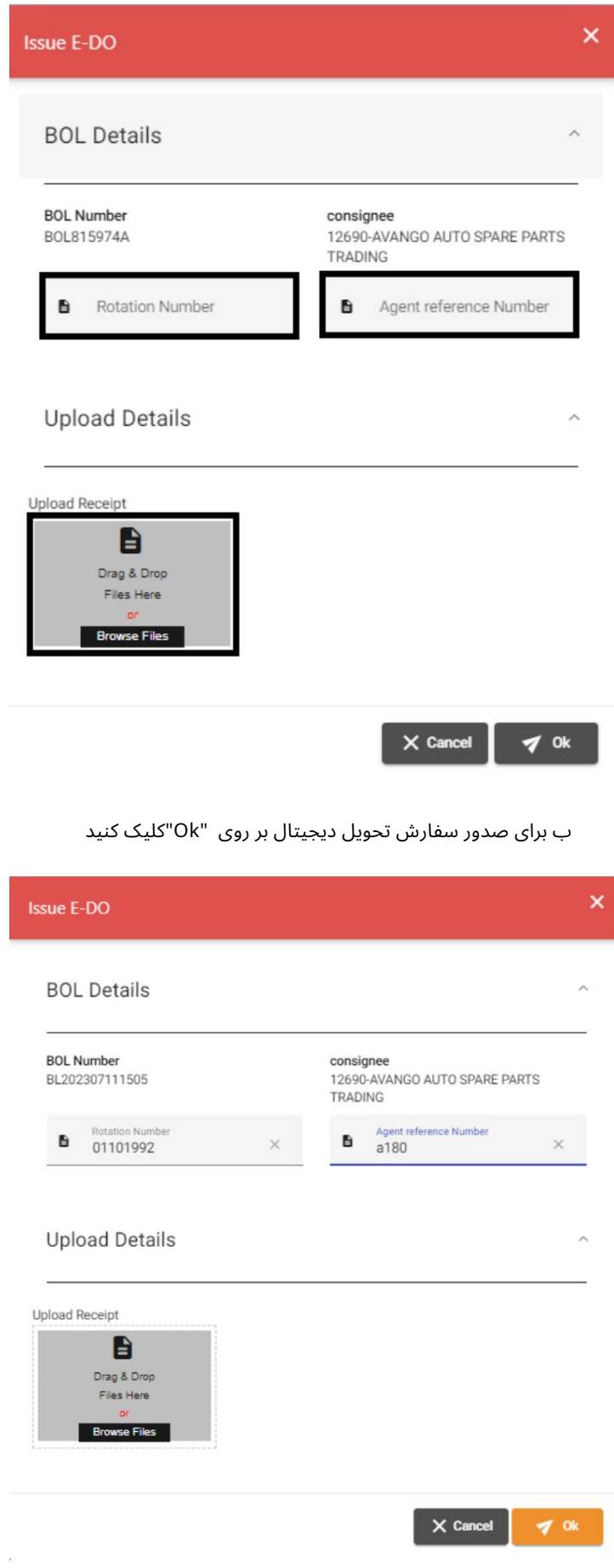

DDO/DNOC تأییدDDO/DNOC - مدیریت 12

☀

#### صفحه تایید زیر نمایش داده خواهد شد

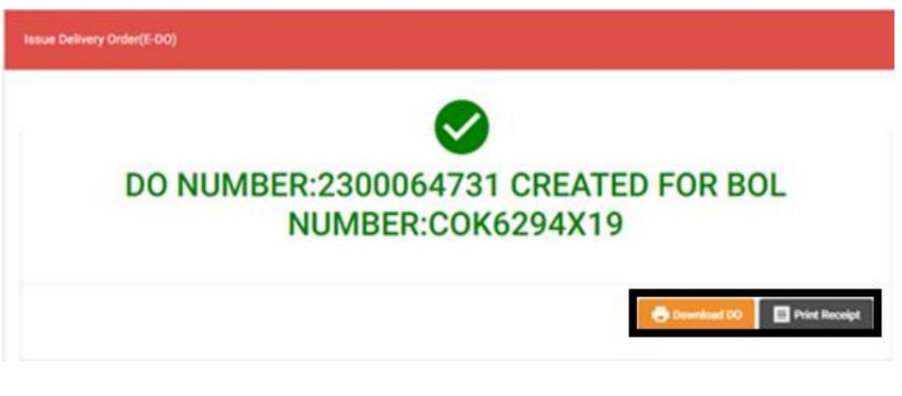

می توانید برای دانلود DDOبر روی "دانلود "DOکلیک کنید یا برای چاپ رسید پرداخت "پرینت رسید".

.6جزئیات DDOرا تأیید کنید و سپس روی "Approve & Upload DO"کلیک کنید تا آپلود و صادر شود سفارش تحویل

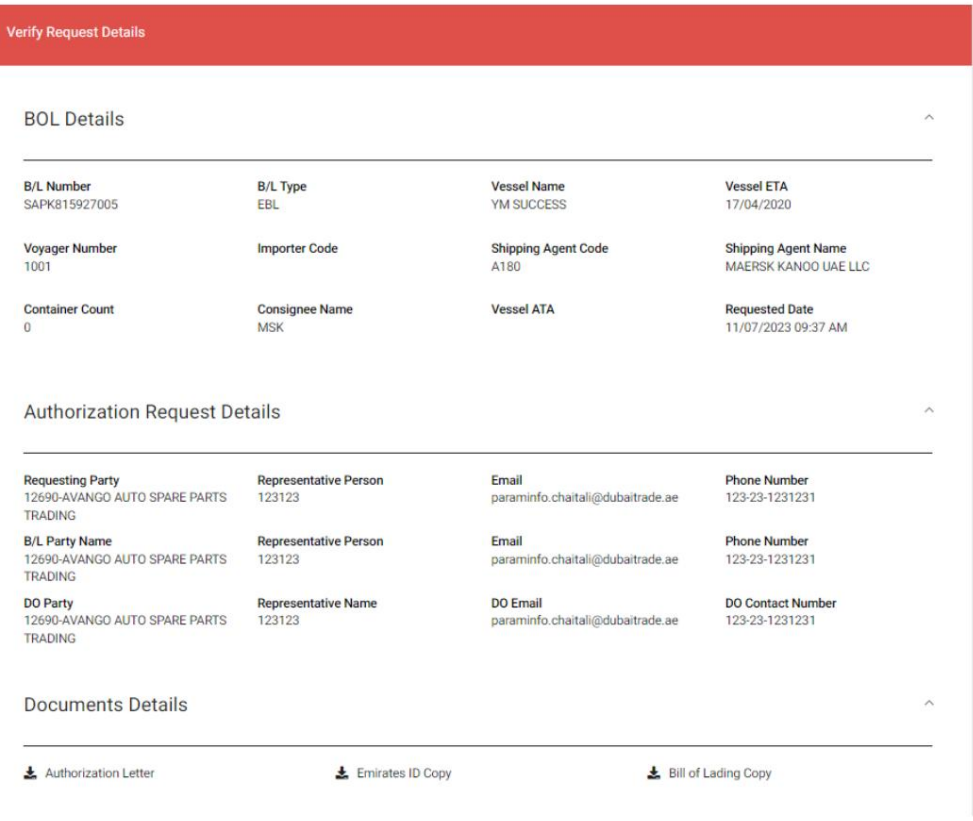

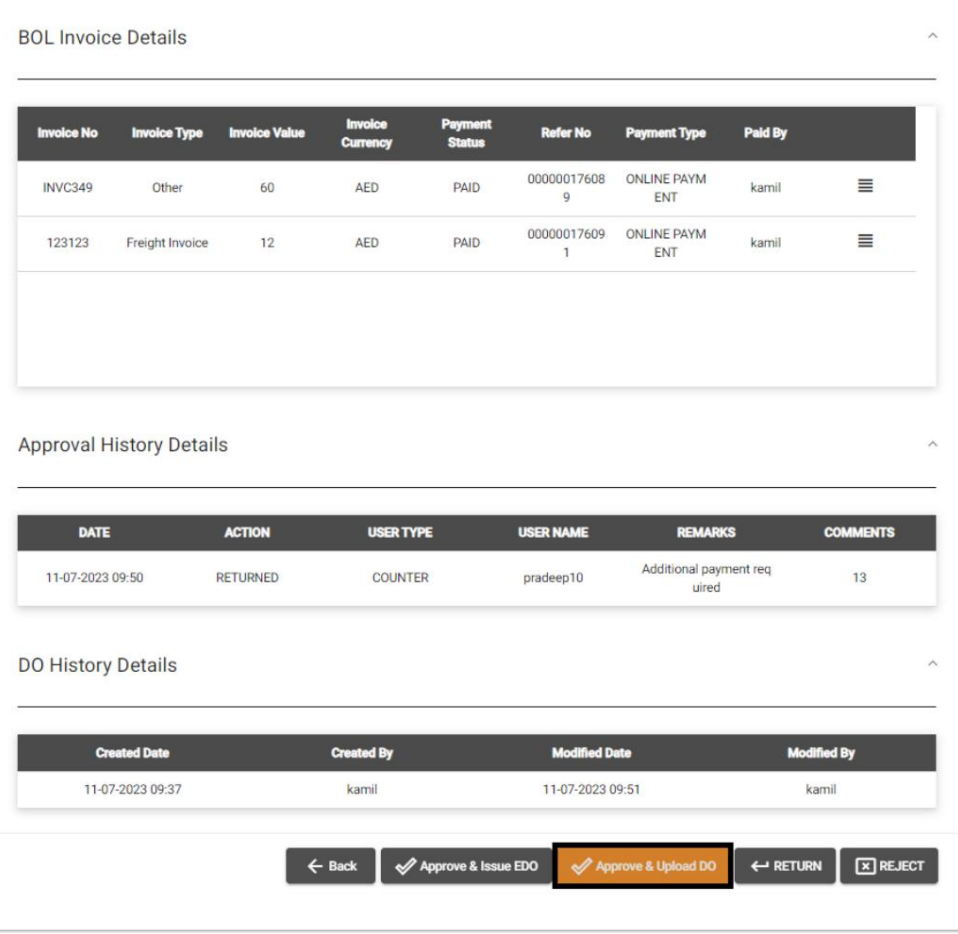

ج DOرا برای آپلود انتخاب کنید یا بکشید و رها کنید و سپس روی "Ok"کلیک کنید تا تایید و صادر شود سفارش تحویل

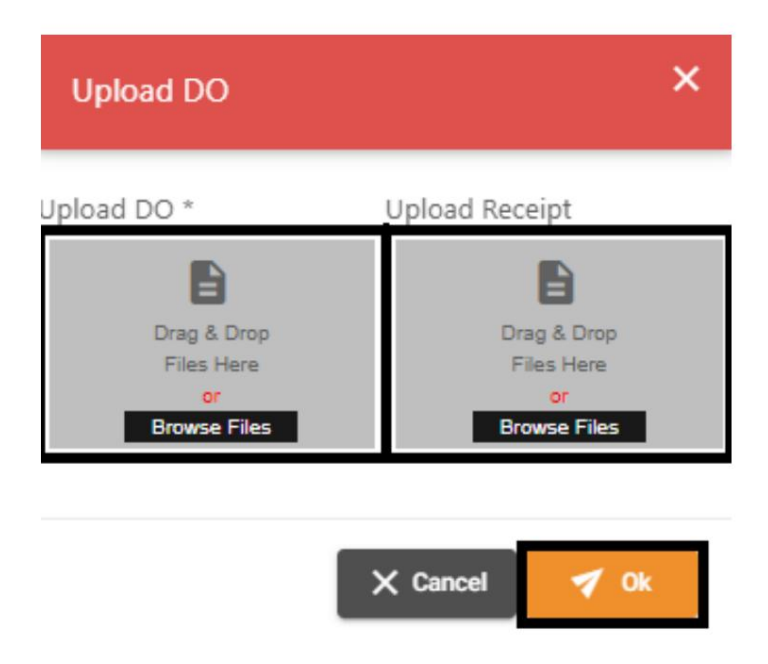

صفحه تایید زیر نمایش داده خواهد شد

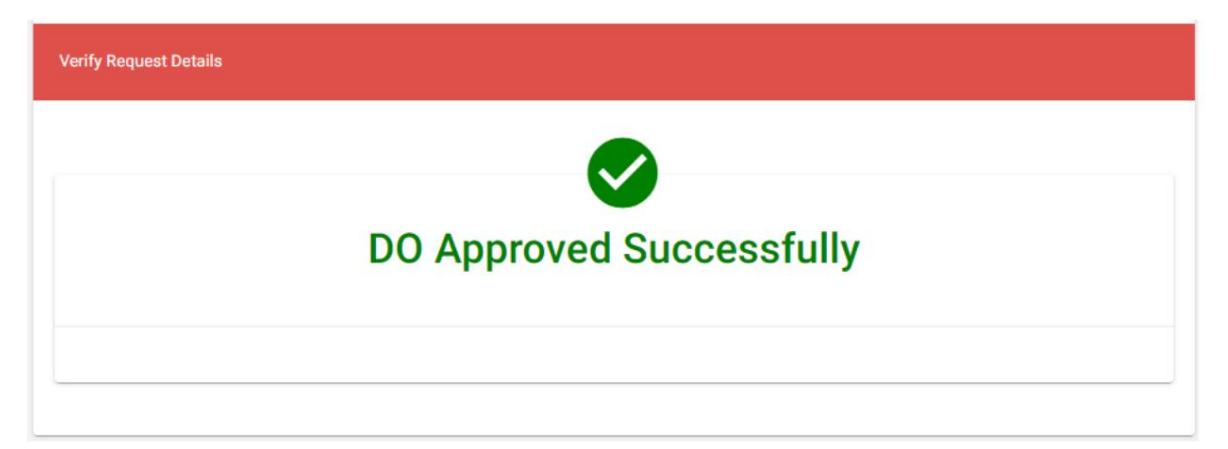